## 証明書の存在確認手順 Internet Explorer編

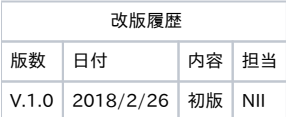

## クライアント証明書 存在確認手順

※イメージ中の証明書の発行先・発行者・有効期間についてサンプルのため実際には異なる値が表示されます。 ※イメージはWindows10(Internet Explorer11.0)を使用しています。

1. インターネットエクスプローラの[ツール]アイコン-[インターネット オプション(O)]を選択してください。

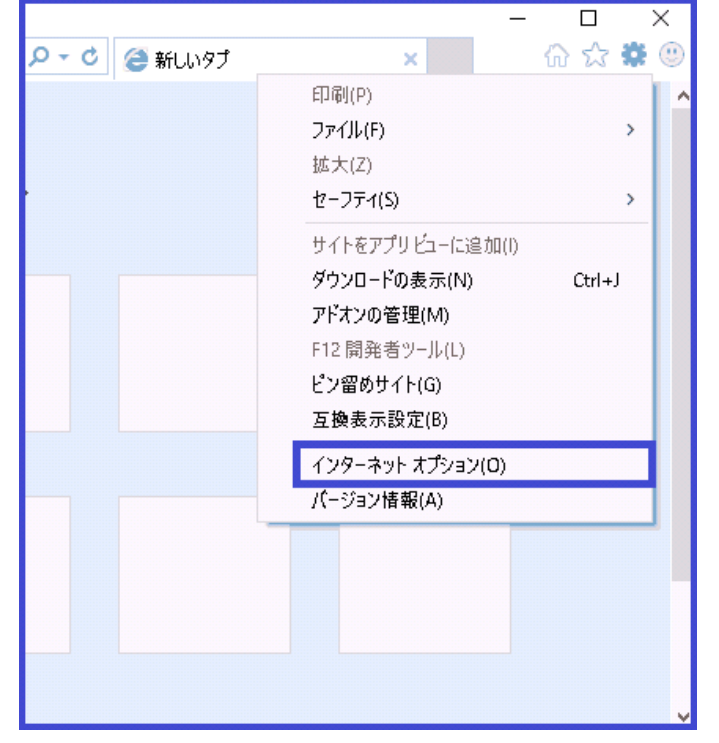

2. インターネットオプションの設定ダイアログボックスが表示されます。[コンテンツ]タブを開き[証明書(C)]ボタンを押してください。

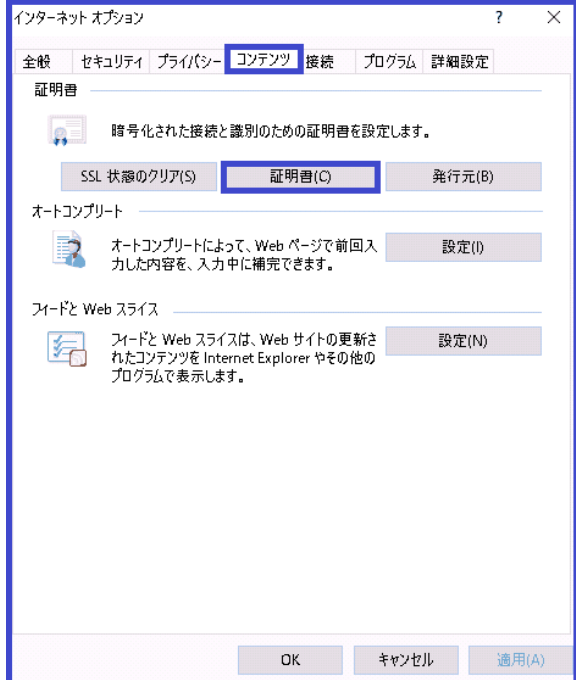

3. 証明書ストアのダイアログボックスが表示されます。[個人]タブを開き一覧に証明書が登録されていること確認してください。 証明書を選択し、[表示(V)]ボタンを押してください。

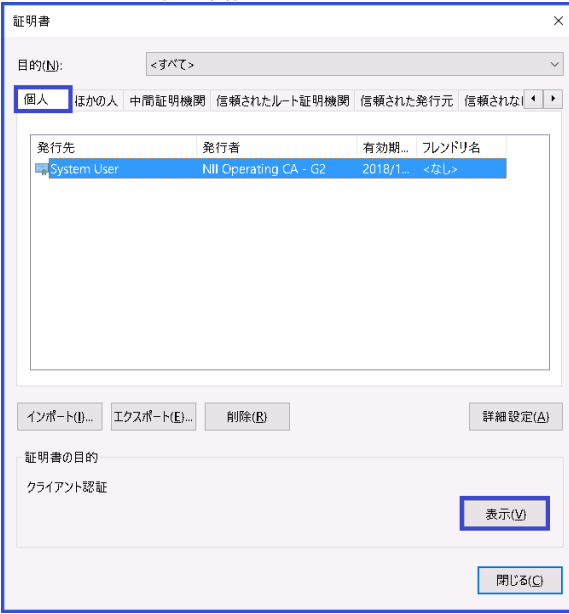

4. 証明書のダイアログボックスが表示されます。[全般]タブを開き[この証明書に対応する秘密キーを持っています。]と表示されていることを確認 してください。

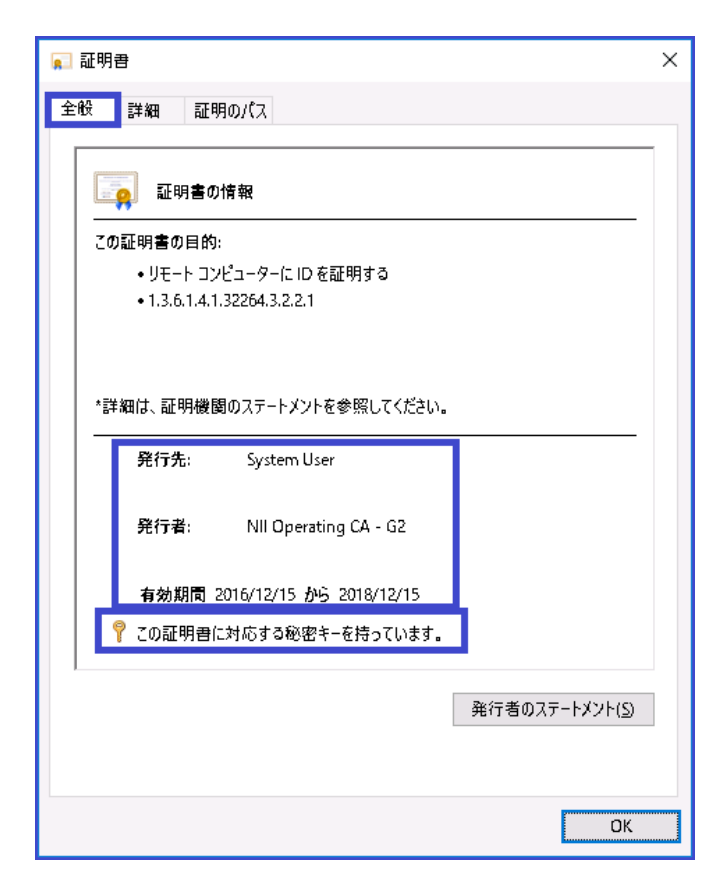

5. [証明のパス]タブを開き、ルートCA証明書からクライアント証明書までのチェーンがつながっており、[証明書の状態(S)] が『この証明書は問題 ありません。』となっていることを確認してください。

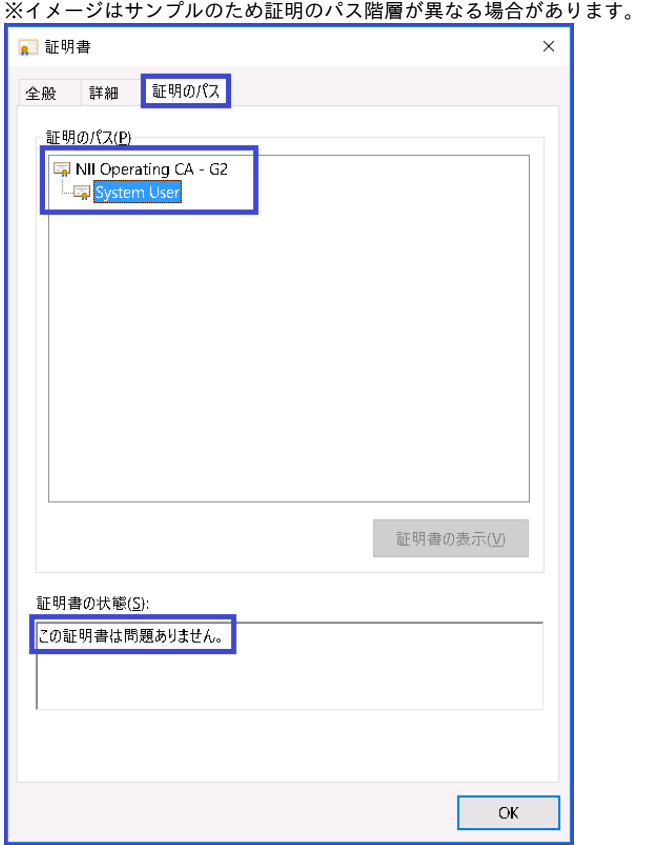